# 超早期機械故障予兆&QA AE ロギングシステム Early Observer **EO-MEL-E-Uno** 用 FB ライブラリ リファレンスマニュアル

本資料に記載されている関連製品のユーザーズマニュアルについては、 株式会社ジェイ・シー・シーの Web サイト https:// [www.j-isb.jp/](https://www.orientalmotor.co.jp/) より 入手してください。

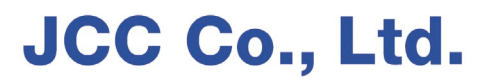

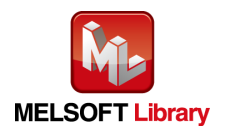

Early Observer MEL-E Uno 用 FB ライブラリ リファレンスマニュアル FNF 0040 700

#### ≪目次≫

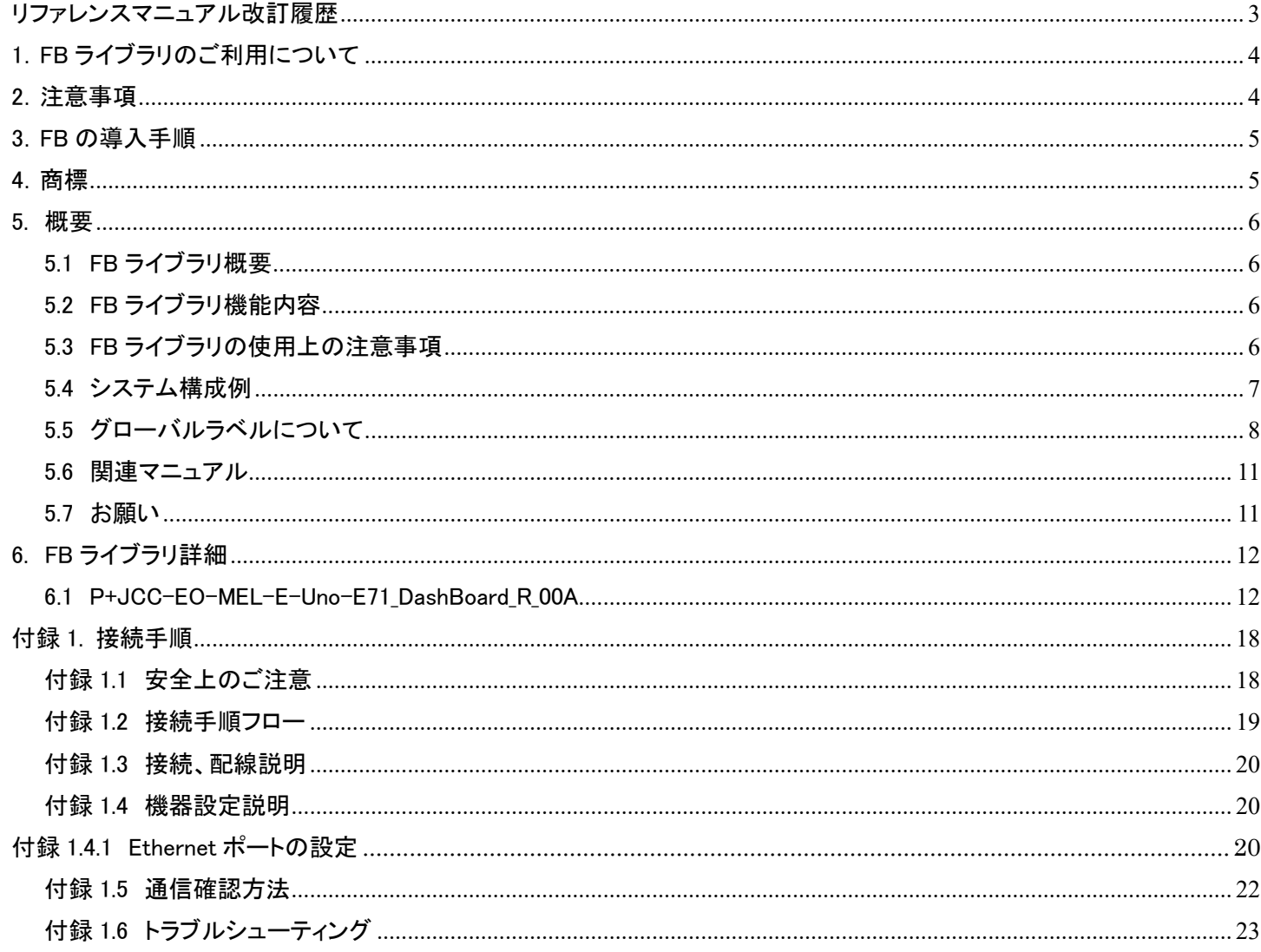

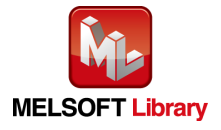

## <span id="page-2-0"></span>リファレンスマニュアル改訂履歴

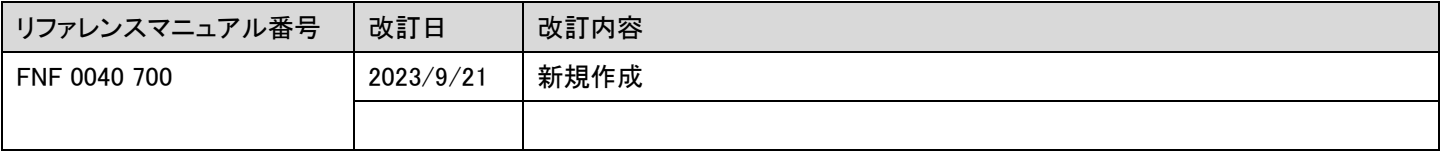

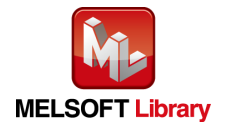

<span id="page-3-0"></span>1.FB ライブラリのご利用について

FB ライブラリのデータ、リファレンスマニュアルなどのファイルは、以下の各項に同意の上で、ご利用いただくものとします。

- 1. 当社が提供するファイルの知的財産権は、当社に帰属するものとします。
- 2. 当社が提供するファイルやそのファイルから抽出されるデータは、当社製品の仕様を保証するものではありません。あら かじめご了承ください。
- 3. 本 FB ライブラリは、いかなる場合においても、お客様のシステム全体の動作を保証するものではありません。
- 4. 本 FB ライブラリは、お客様の責任において、ご利用ください。
- 5. 本 FB ライブラリは、お客様の責任において改造を行い使用することは可能ですが、お客様の責任において行ってくださ い。
- 6. 本 FB ライブラリを改造する場合のお問合せに関しては、対応いたしかねますので、ご了承ください。
- 7. 本 FB ライブラリの使用に付随または関連して生じる直接的な、または間接的な損失、損害等について、いかなる場合に おいても一切の責任を負いません。
- 8. 本 FB ライブラリについて第三者からなされるいかなる権利主張に対しても一切の責任を負いません。
- 9. 改良のため、本 FB ライブラリおよびリファレンスマニュアルの内容を予告なく変更することがありますので、ご了承くださ い。
- 10. 当社が提供するファイルのご利用にあたりましては、必ず対象製品のユーザーズマニュアルおよび本リファレンスマニュ アルで紹介している関連マニュアルをよくお読みいただくと共に、安全に対して十分に注意を払って正しい取扱いをしてく ださい。
- <span id="page-3-1"></span>2.注意事項
	- 1. 当社製品は、一般的な産業機器の機器組み込み用として設計・製造されています。その他の用途には使用しないでくださ い。この警告を無視した結果生じた損害の補償については、当社では一切その責任を負いませんので、あらかじめご了 承ください。
	- 2. 本リファレンスマニュアルの一部または全部を無断で転載、複写、複製することを禁止します。
	- 3. 本リファレンスマニュアルに記載されている情報、回路、機器、および装置の利用に関して産業財産権上の問題が生じて も、当社は一切の責任を負いません。
	- 4. 当社製品の性能、仕様および外観は改良のため予告なく変更することがありますのでご了承ください。
	- 5. 本 FB ライブラリおよび本リファレンスマニュアルの内容は、当社製品の性能・機能の向上などにより予告なしに変更するこ とがあります。
	- 6. 本リファレンスマニュアルに記載している他社製品名は推奨を目的としたもので、それらの製品の性能を保証するもので はありません。当社は、他社製品の性能につきましては一切の責任を負いません。
	- 7. 本リファレンスマニュアルには正確な情報を記載するように努めていますが、万一ご不審な点や誤り、記載もれなどにお気 づきの点がありましたら、弊社までご連絡ください。

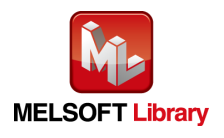

## <span id="page-4-0"></span>3.FB の導入手順

FB を初めて使用する場合の基本的な導入手順は、「FB クイックスタートガイド」にてわかりやすく説明しています。 三菱電機 FA サイト(URL [http://www.mitsubishielectric.co.jp/fa/\)](http://www.mitsubishielectric.co.jp/fa/)のキーワード検索で、「FB クイックスタートガイド」を検索し てご利用ください。

## <span id="page-4-1"></span>4.商標

Early Observer は、日本その他の国における株式会社ジェイ・シー・シーの登録商標または商標です。 本リファレンスマニュアルに記載されている製品名、会社名は各社の登録商標または商標です。

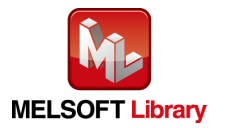

### <span id="page-5-0"></span>5. 概要

<span id="page-5-1"></span>5.1 FB ライブラリ概要

本 FB ライブラリは、MELSEC Ethernet ユニットと接続したジェイ・シー・シー社製「AE ロギングシステム EO-MEL-E-Uno」を使用し て AE 計測を行い、「超早期機械故障予兆と品質管理」を行うための FB ライブラリです。

<span id="page-5-2"></span>5.2 FB ライブラリ機能内容

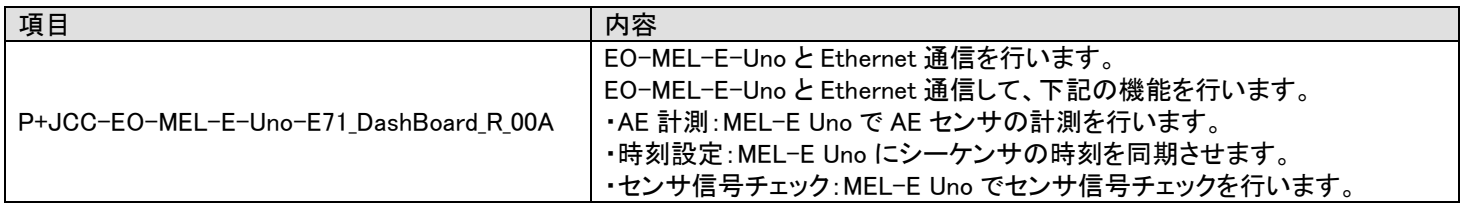

### <span id="page-5-3"></span>5.3 FB ライブラリの使用上の注意事項

- ① 本 FB ライブラリは、MELSEC の割り込み、"コンスタントスキャン"機能のプログラムでは使用できません。 割り込み、"コンスタントスキャン"を使用しないプログラムでご使用ください。
- ② 本 FB を使用するにあたり、基本演算処理速度(LD 命令):0.98ns 以下のシーケンサ CPU を推奨します。 また、モーション CPU、安全 CPU、プロセス CPU、SIL2 プロセス CPU ではご使用になれません。

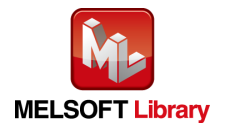

<span id="page-6-0"></span>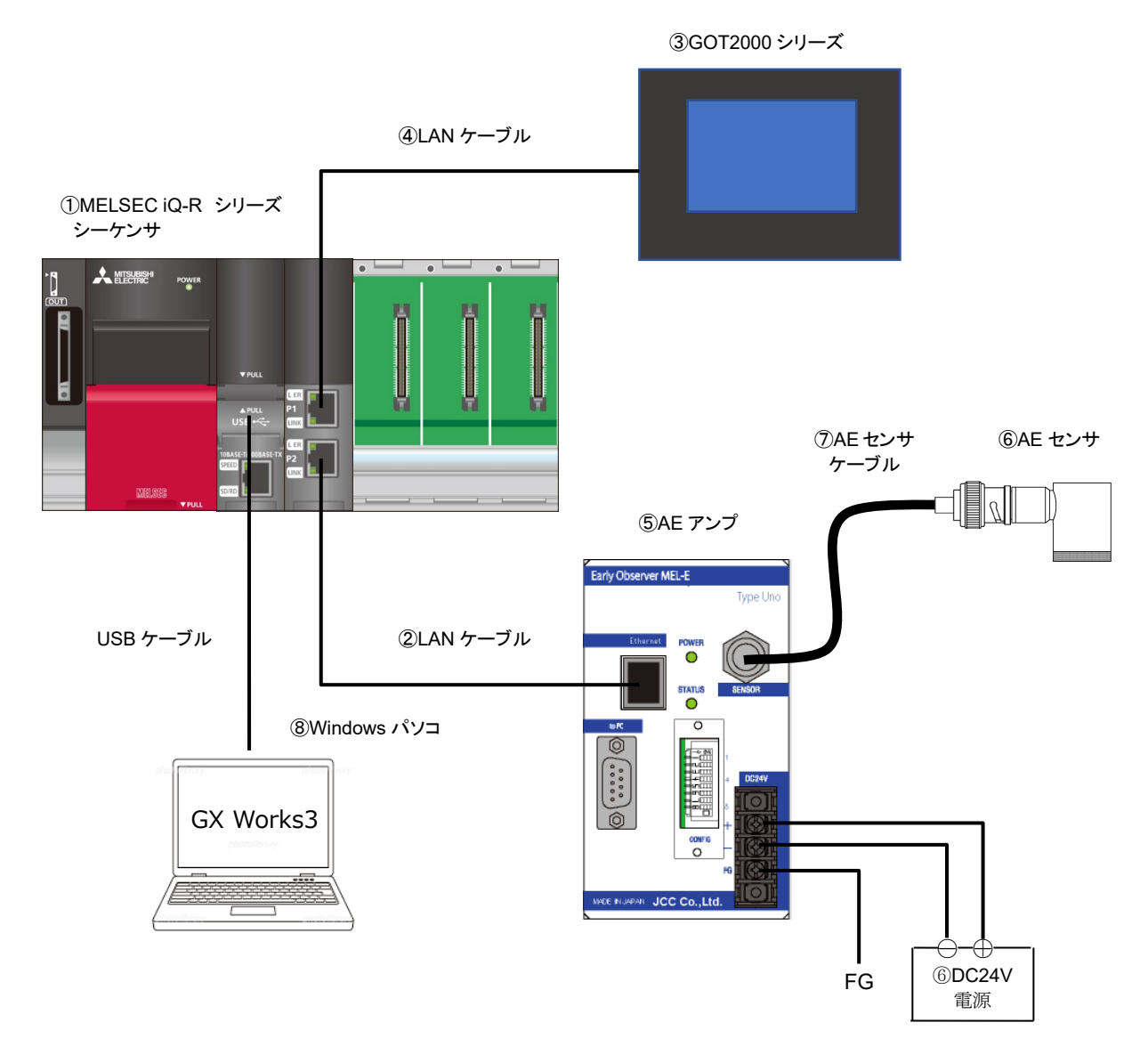

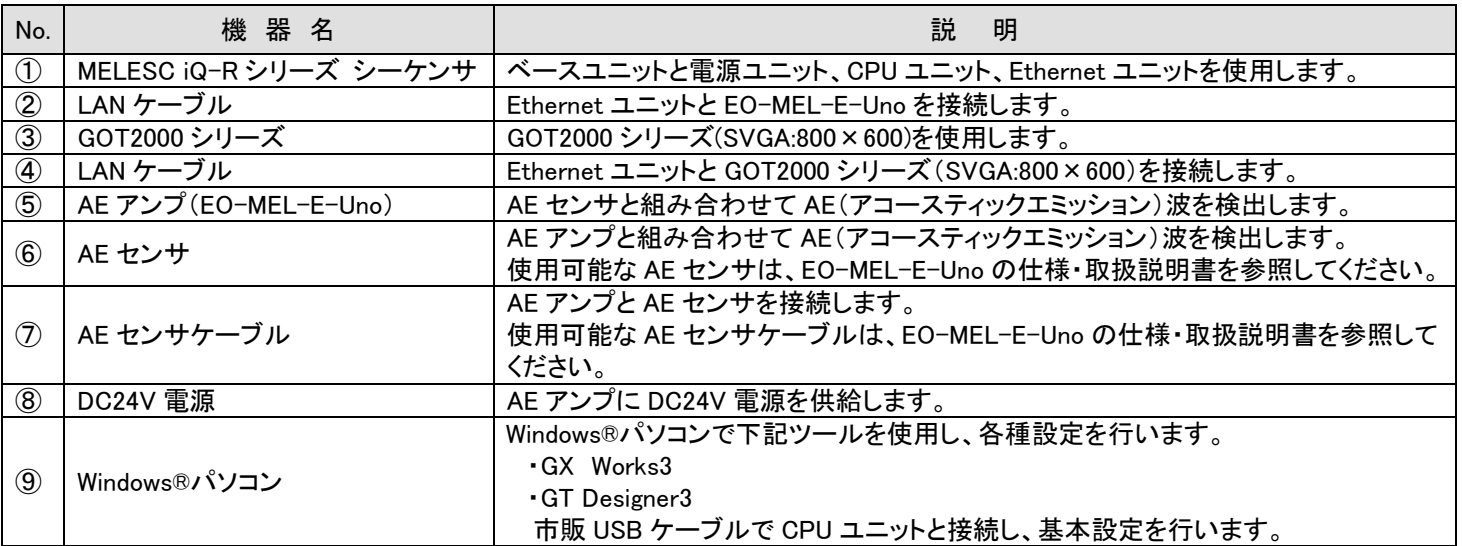

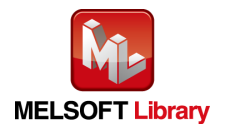

Early Observer MEL-E Uno 用 FB ライブラリ リファレンスマニュアル FNF 0040 700

### <span id="page-7-0"></span>5.5 グローバルラベルについて

本 FB ライブラリを使用する際には、GX Works3 のグローバルラベルエディタで以下のラベルを登録してください。

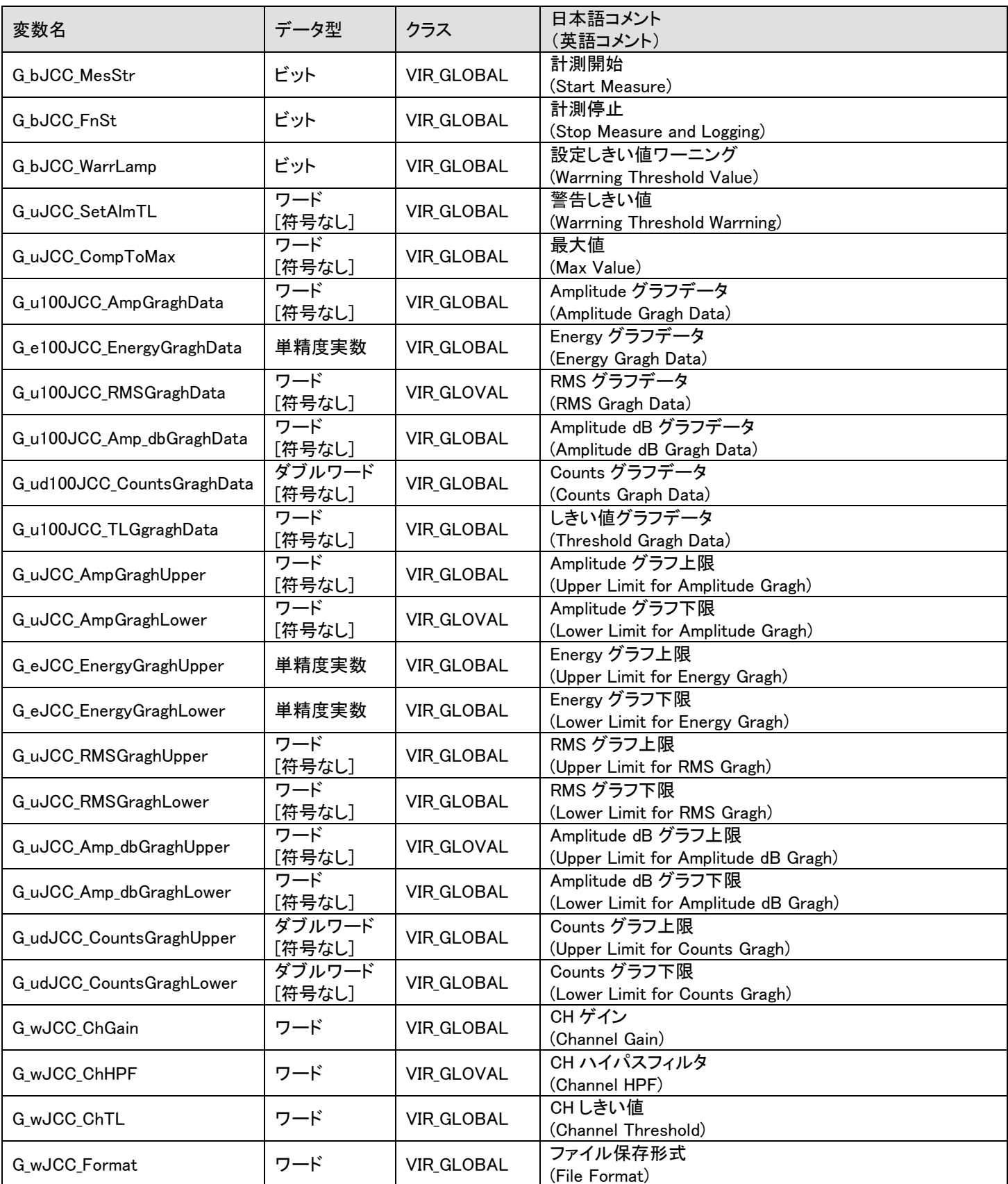

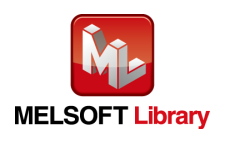

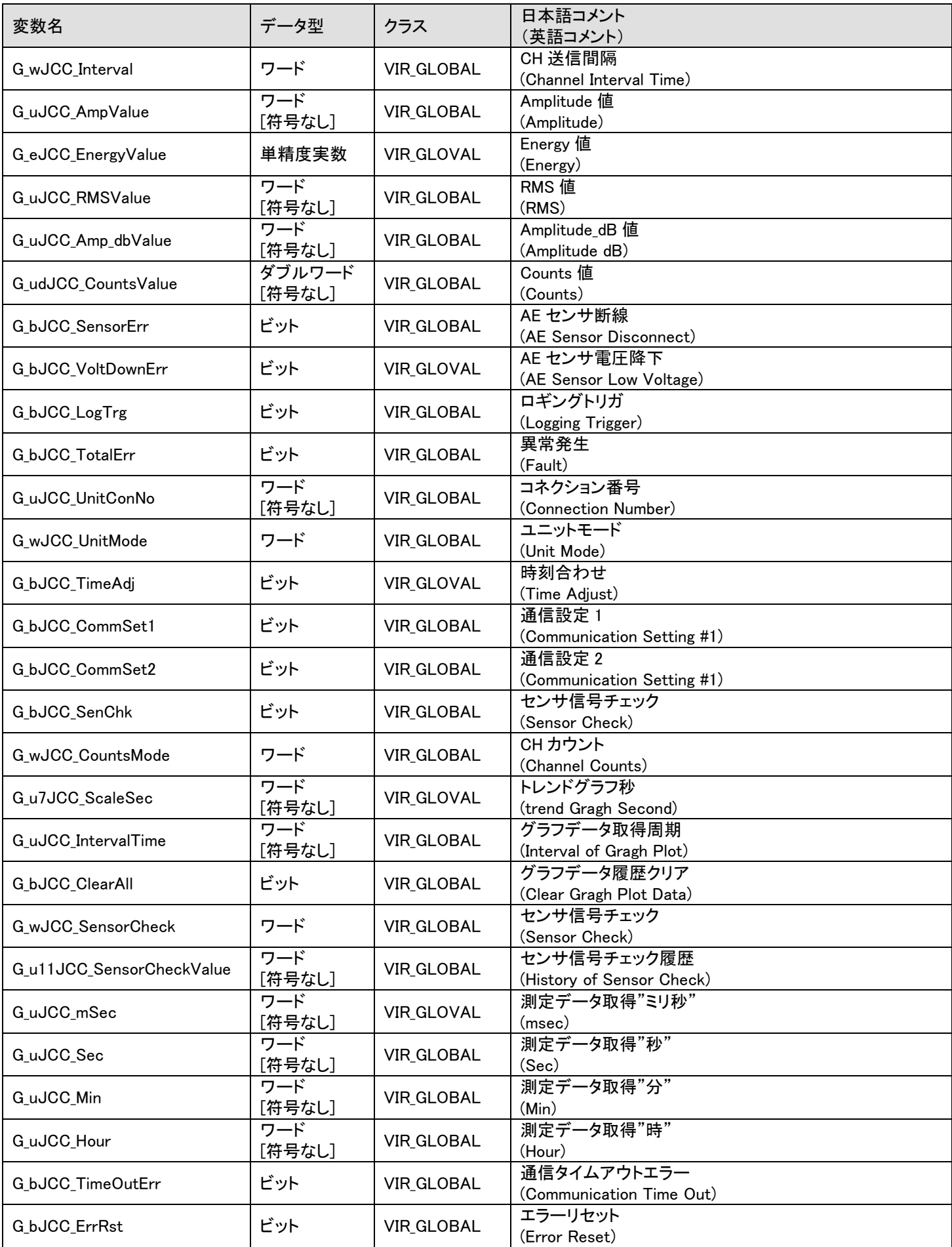

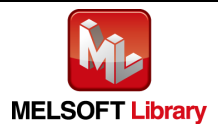

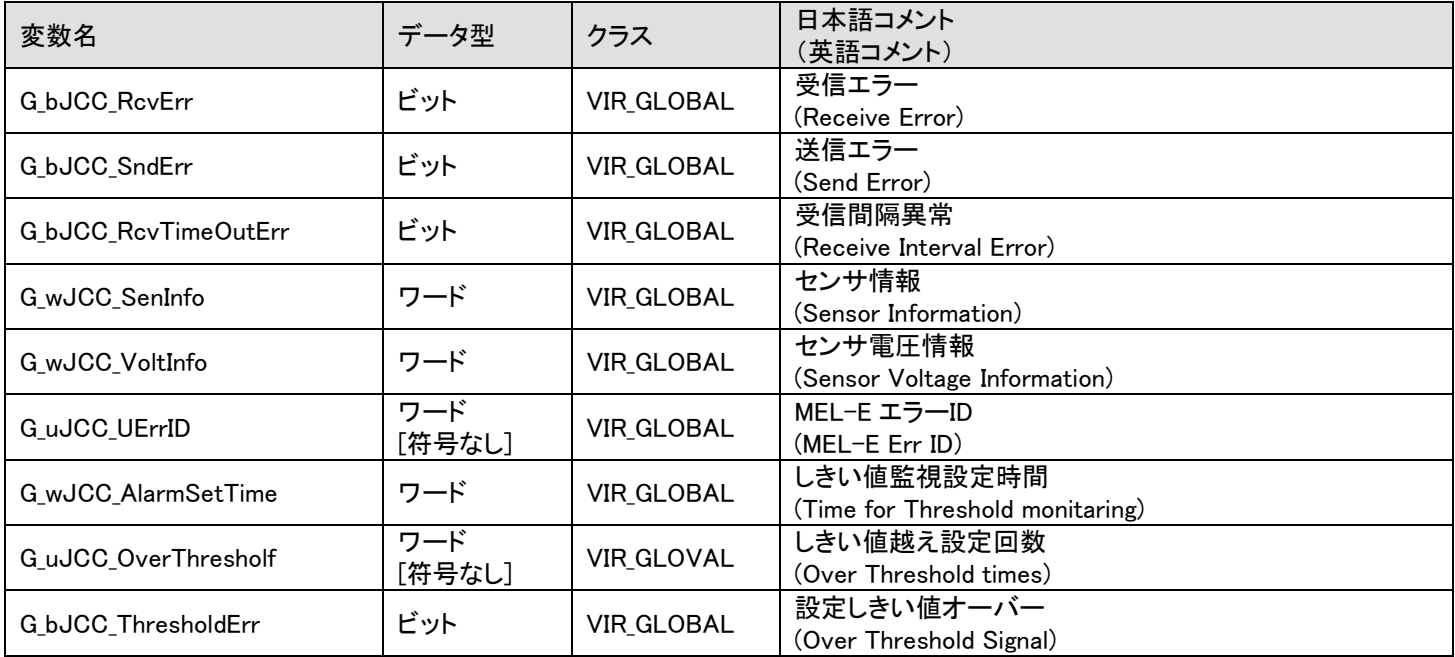

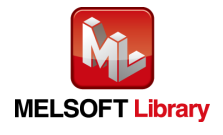

#### <span id="page-10-0"></span>5.6 関連マニュアル

<ジェイ・シー・シー>

・Early Observer MEL-E Type Uno 仕様・取扱説明書(FNF 0040 10)

※株式会社ジェイ・シー・シー Web サイト(URL [https://www.j-isb.jp/\)](https://www.j-isb.jp/)から入手できます。

#### <三菱電機>

- ・MELSEC iQ-R ユニット構成マニュアル(SH-081222)
- ・MELSEC iQ-R CPU ユニットユニットユーザーズマニュアル(スタートアップ編)(SH-081223)
- ・MELSEC iQ-R CPU ユニットユニットユーザーズマニュアル(応用編)(SH-081224)
- ・MELSEC iQ-R Ethernet/CC-Link IE ユーザーズマニュアル(スタートアップ編) (SH-081252)
- ・MELSEC iQ-R Ethernet ユーザーズマニュアル(応用編) (SH-081253)

※三菱電機 FA サイト(URL [http://www.mitsubishielectric.co.jp/fa/\)](http://www.mitsubishielectric.co.jp/fa/)から入手できます。

<span id="page-10-1"></span>5.7 お願い

ご使用にあたりましては、必ず対象製品のユーザーズマニュアルをお読みいただきますようお願い申し上げます。

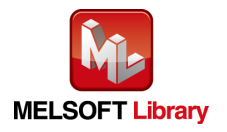

## <span id="page-11-0"></span>6. FB ライブラリ詳細

<span id="page-11-1"></span>6.1 P+JCC-EO-MEL-E-Uno-E71\_DashBoard\_R\_00A

## 名称

P+JCC-EO-MEL-E-Uno-E71\_DashBoard\_R\_00A

## 機能内容

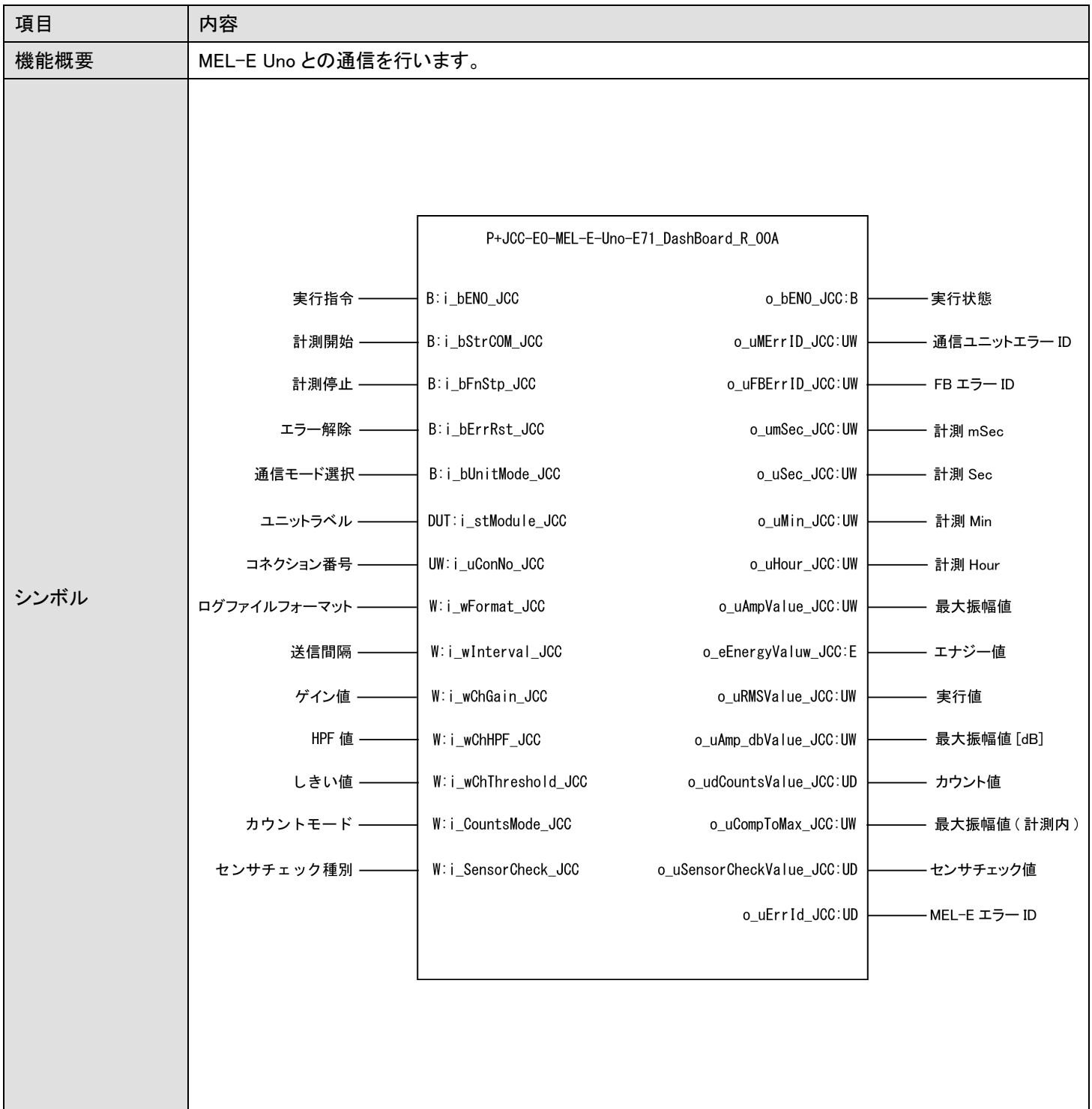

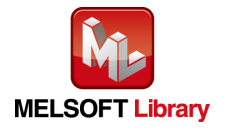

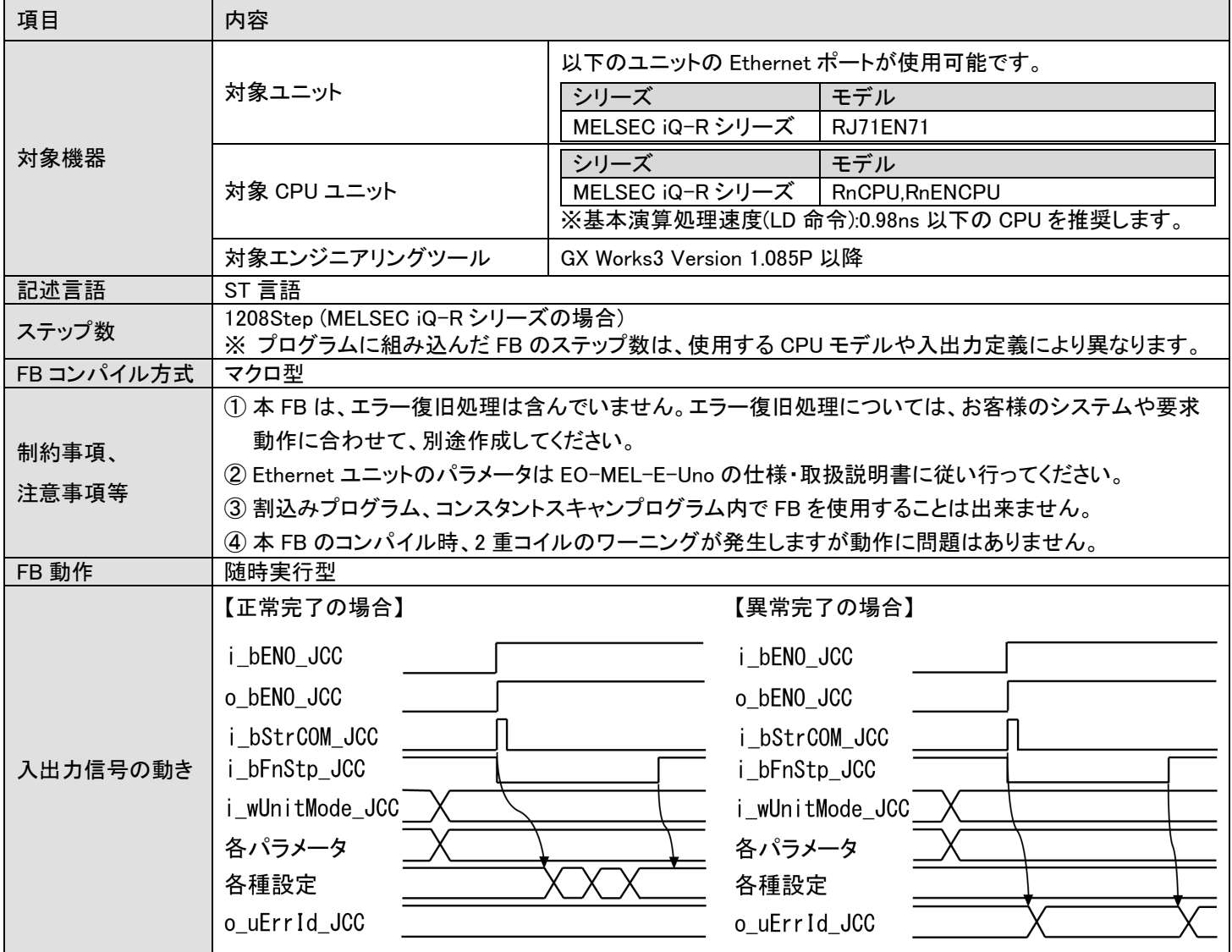

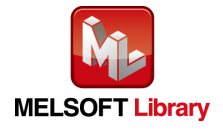

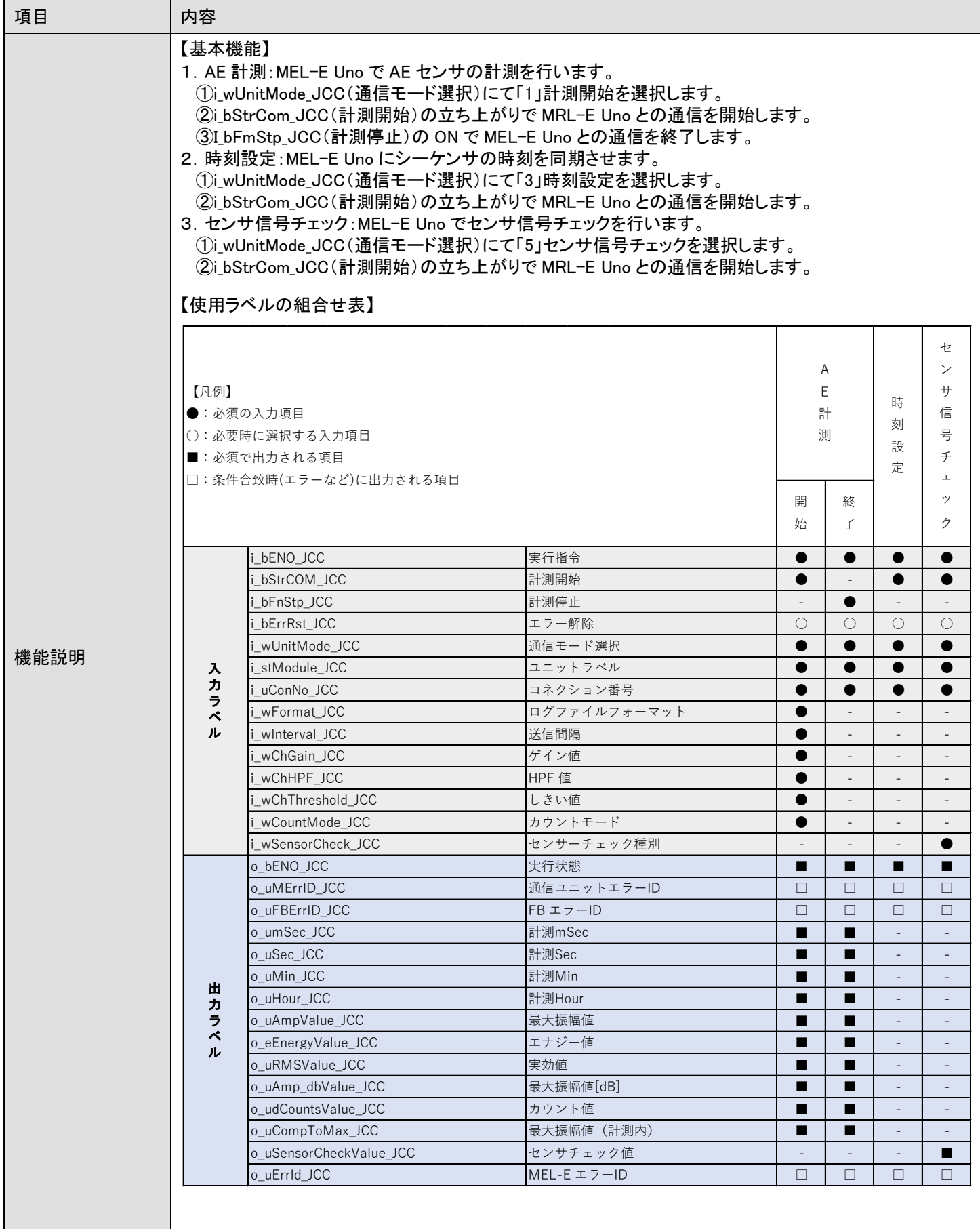

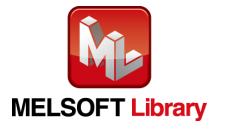

## エラーコード

## ■エラーコード一覧

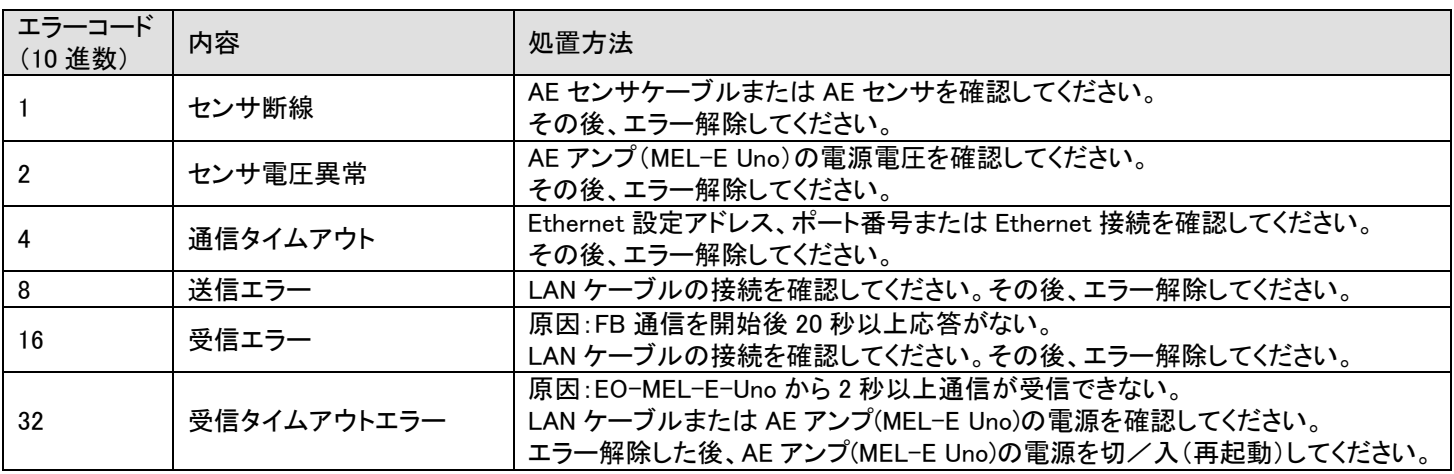

## 使用ラベル

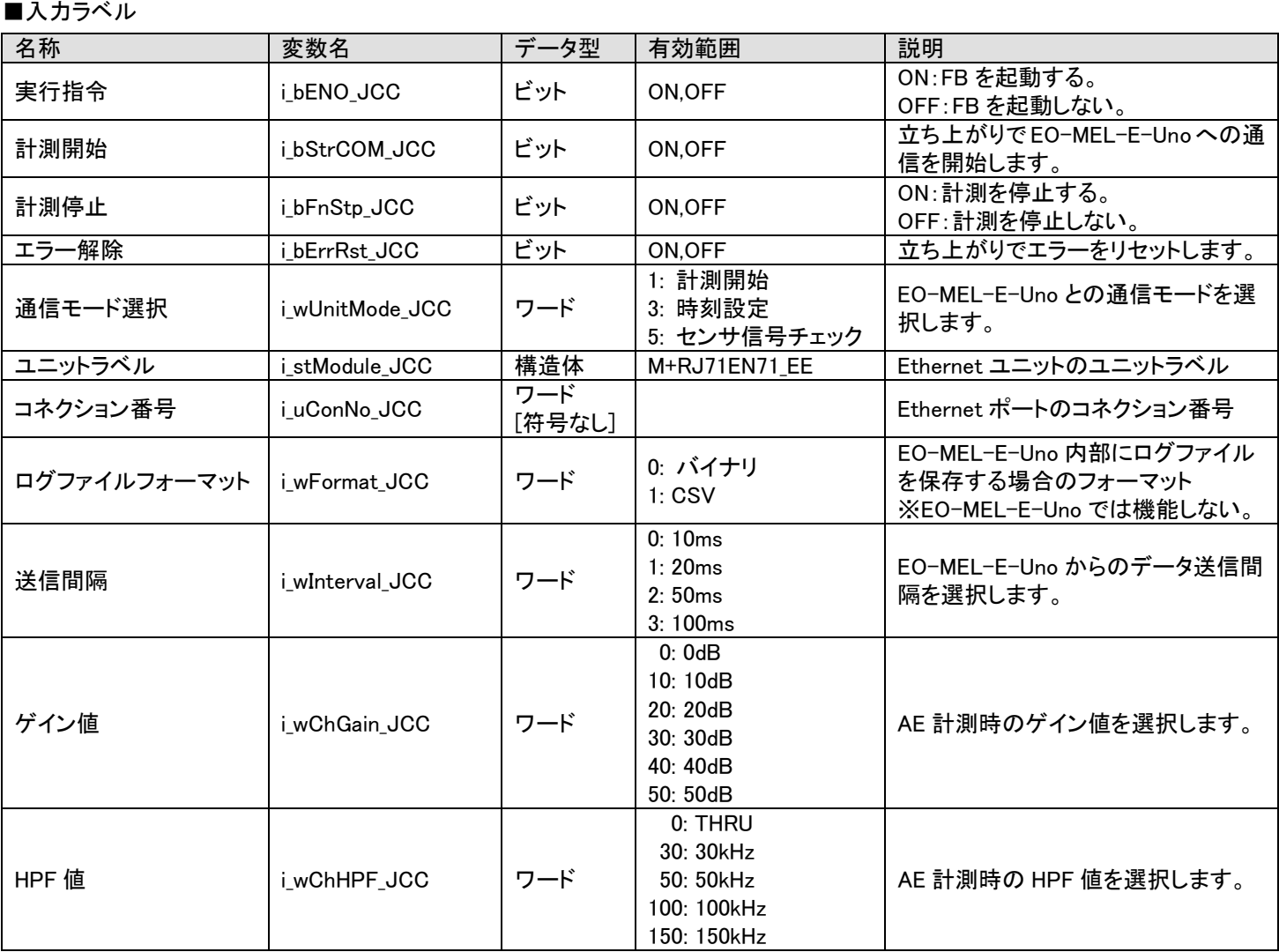

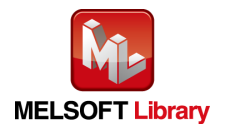

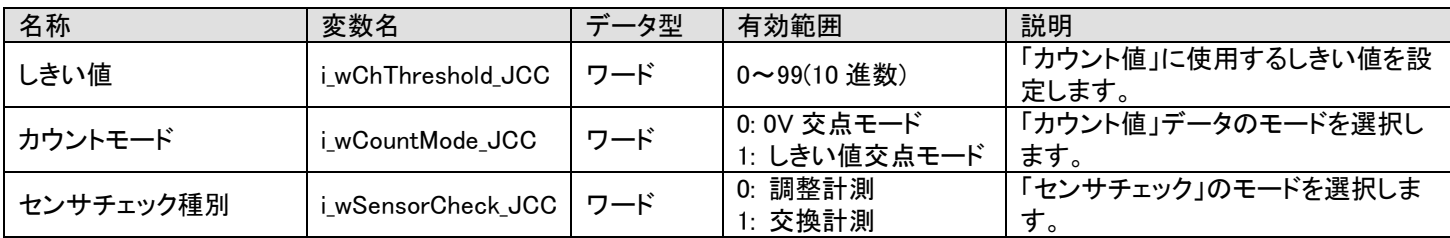

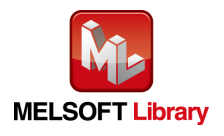

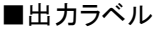

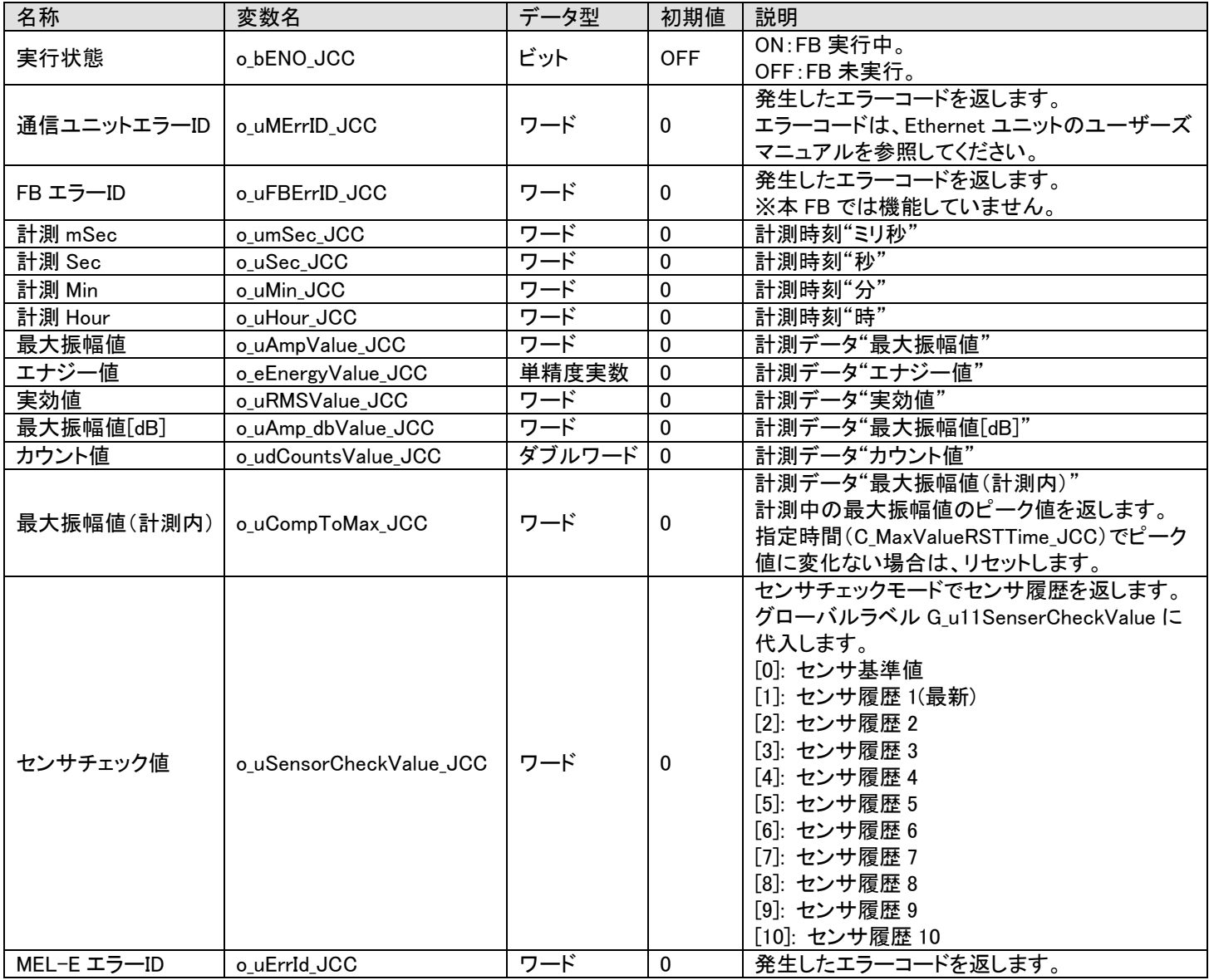

## FB のバージョンアップ履歴

![](_page_16_Picture_388.jpeg)

### お願い

本節はファンクションブロックの機能を説明した資料です。

ユニットや CPU ユニットの使用上の制限事項、組み合わせによる制限事項などについては記載されていません。 ご使用にあたりましては、必ず対象製品のユーザーズマニュアルをお読みいただきますようお願い申し上げます。

![](_page_16_Picture_7.jpeg)

<span id="page-17-0"></span>付録 1. 接続手順

<span id="page-17-1"></span>付録 1.1 安全上のご注意

本リファレンスマニュアルで紹介している製品の使用に際しては、「5.6 [関連マニュアル」](#page-10-0)で紹介している関連マニュアルをよく お読みいただくと共に、安全に対して十分に注意を払って、正しい取扱いをしていただくようにお願いいたします。

この「安全上のご注意」では、安全注意事項のランクを「 警告」、「 注意」として区分しています。

![](_page_17_Picture_4.jpeg)

![](_page_17_Picture_5.jpeg)

<span id="page-18-0"></span>付録 1.2 接続手順フロー

システムとして稼働させるまでの手順、流れを以下に記載します。

![](_page_18_Figure_2.jpeg)

![](_page_18_Picture_3.jpeg)

<span id="page-19-0"></span>付録 1.3 接続、配線説明

「5.4 [システム構成例」](#page-6-0)を参照し、接続、配線を行ってください。

詳細は各機器のユーザーズマニュアルなどを参照してください。

<span id="page-19-1"></span>付録 1.4 機器設定説明

「5.4 [システム構成例」](#page-6-0)で紹介する FB ライブラリが稼働するシステムの機器設定を説明します。

<span id="page-19-2"></span>付録 1.4.1 Ethernet ポートの設定

設定は GX Works3 を使用して行います。

Ethernet インターフェースユニット RJ71EN71

■ Ethernet インタフェースユニットのパラメータ設定

※スロット 0 に Ethernet インタフェースユニット RJ71EN71 を装着し"ポート 2"で MEL-E Uno と通信する場合の設定例

1. プロジェクトに Ethernet インタフェースユニット RJ71EN71 を追加します。

GX Works3 のナビゲーション内を下記のように辿り、"ポート 2 ユニットパラメータ(Ethernet)"を開いてください。

(1) ナビゲーション→パラメータ→「ユニット情報」で右クリック→「新規ユニット追加(U)… Ctrl+Ins」をクリックする。

- (2) 新規ユニット追加で、ユニット種別「情報ユニット」、ユニット形名「RJ71RN71(E+E)」を選択する。
- (3) 「OK」をクリックします。

(4) ユニット追加の確認ウィンドウが開きます。「設定変更」をクリックします。

![](_page_19_Figure_16.jpeg)

![](_page_19_Picture_17.jpeg)

Early Observer MEL-E Uno 用 FB ライブラリ リファレンスマニュアル FNF 0040 700 2. GX Works3 のナビゲーション内を下記のように辿り、"ポート 2 ユニットパラメータ(Ethernet)"を開いてください。

(1) ナビゲーション→パラメータ→ユニット情報→0000:RJ71EN71(E+E)

→「ポート 2 ユニットパラメータ(Ethernet)」をダブルクリックする。

- (2) 各項目を次のように設定します。
	- IP アドレス : 192.168. 0.200

サブネットマスク : 255.255.255. 0

![](_page_20_Picture_184.jpeg)

(3) 相手機器接続構成設定の「<詳細設定>」をダブルクリックします。

(4) ユニット一覧ウィンドウの「Ethernet 機器(汎用)」 [+] をクリック

→「UDP 接続機器」をドラッグアンドドロップして左のウインドウに登録します。

(5) 各項目を設定します。

![](_page_20_Picture_185.jpeg)

- (6) メニューの「設定を反映して閉じる(R)」をクリックして、ウインドウを閉じます。
- (7) 「適用」をクリックします。

![](_page_20_Picture_186.jpeg)

![](_page_20_Picture_15.jpeg)

#### <span id="page-21-0"></span>付録 1.5 通信確認方法

EO-MEL-E-Uno との通信状態を GX Works3 のモニタで確認し、接続(配線)や、各種設定が正しく行われていることを確認し ます。

#### ・モニタの確認

GX Works3 のモニタで、EO-MEL-E-Uno との通信状態を確認します。

![](_page_21_Picture_75.jpeg)

上記のように EO-MEL-EUno からのデータが表示されていれば、システムは正しく接続、設定されています。

![](_page_21_Picture_6.jpeg)

<span id="page-22-0"></span>付録 1.6 トラブルシューティング

「付録 1.5 [通信確認方法」](#page-21-0)にて正常運転が確認できない場合は、以下の手順にて再確認を実施してください。

## ① 接続、配線の再確認

各機器の LED インジケータを確認し、エラーが発生していないことを確認します。(各 LED インジケータの場所、 点灯色や点滅の意味などは各機器のユーザーズマニュアルをご確認ください。)

エラーが発生している場合は、該当する接続箇所を再確認しエラーを解消してください。

## ② 機器設定の再確認

各機器の設定を「付録 1.4 [機器設定説明」](#page-19-1)で再確認します。各機器が正しく設定されていることを再確認してく ださい。

以下の項目は、とくに注意が必要です。

・IP アドレス

・ポート番号

EO-MEL-E-Uno では「10342」を使用します。

GX Works3 を使用してシーケンサユニットの設定を行った場合は、必ず「PC 書込」を実施し、設定をシーケ ンサユニットに反映させてください。

③ 通信確認のチェック方法の再確認

上記の再確認にて問題が無い場合は、モニタで再確認します。

![](_page_22_Picture_14.jpeg)